Please try the following to configure IW and the SIIG parallel card.

- 1. Open the Device Manager by Right-click on 'This PC' and select 'Manage', then select Device Manager in the left pane.
- 2. Select 'Ports (COM & LPT)'.
- 3. Get Properties of the SIIG Parallel Port by right-clicking it and selecting 'Properties'.
- 4. Note what port and base address are being used. In the attached image example below the port is LPT3 and the address EFF8. [Fig 1]
- 5. Open the file Ports.ini found in "C:\INDEC BioSystems\Imagingworkbench\Params"
- 6. Locate the section of LPT ports. Either modify the current values or create a new entry so that the values in the ini file match those of the SIIG card (Fig 2).
- 7. Save the ini file.
- 8. Launch IW and select the device using the correct LPT port from the 'Choose Peripheral Devices' menu.

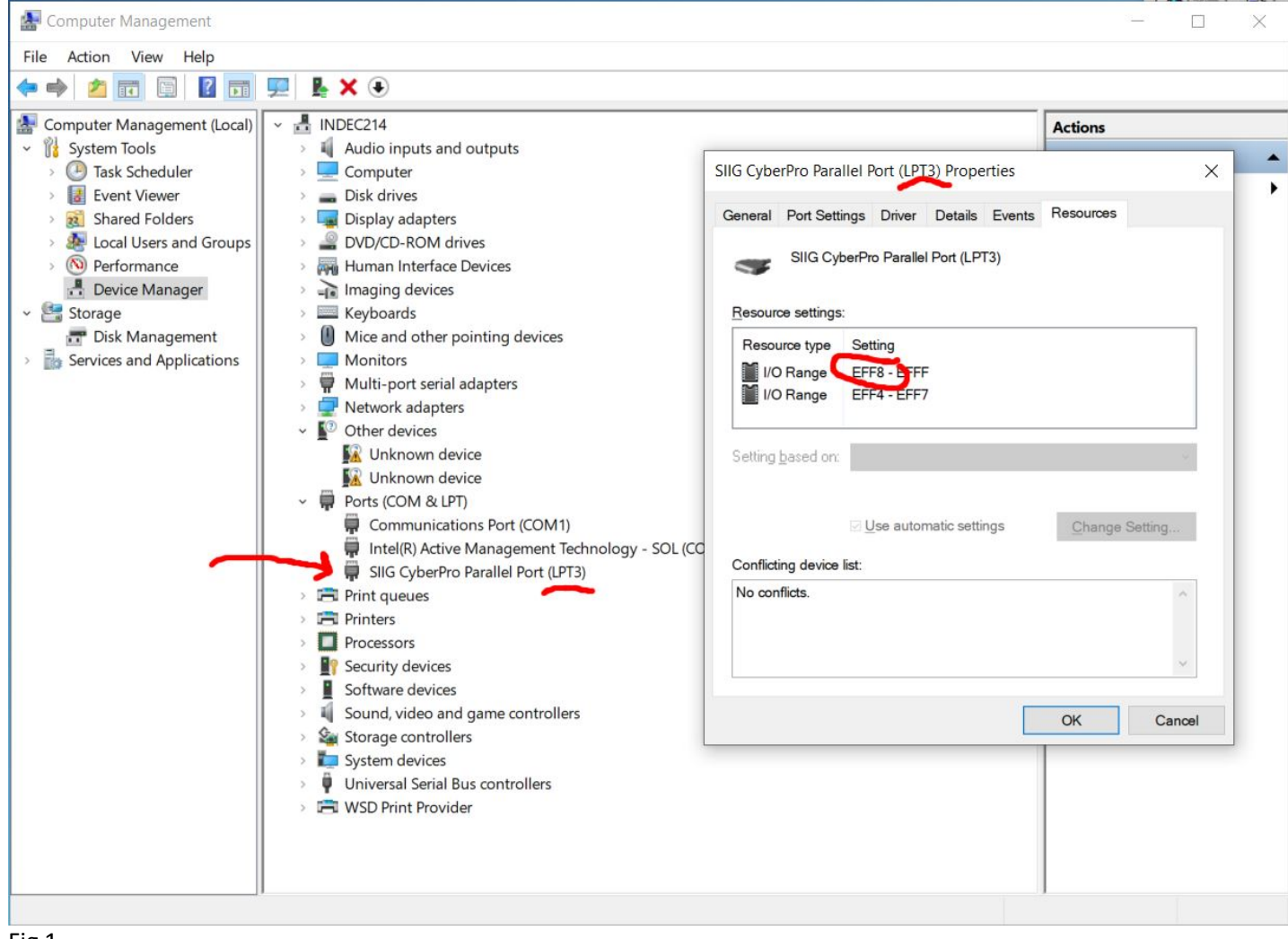

Ports.ini - Notepad

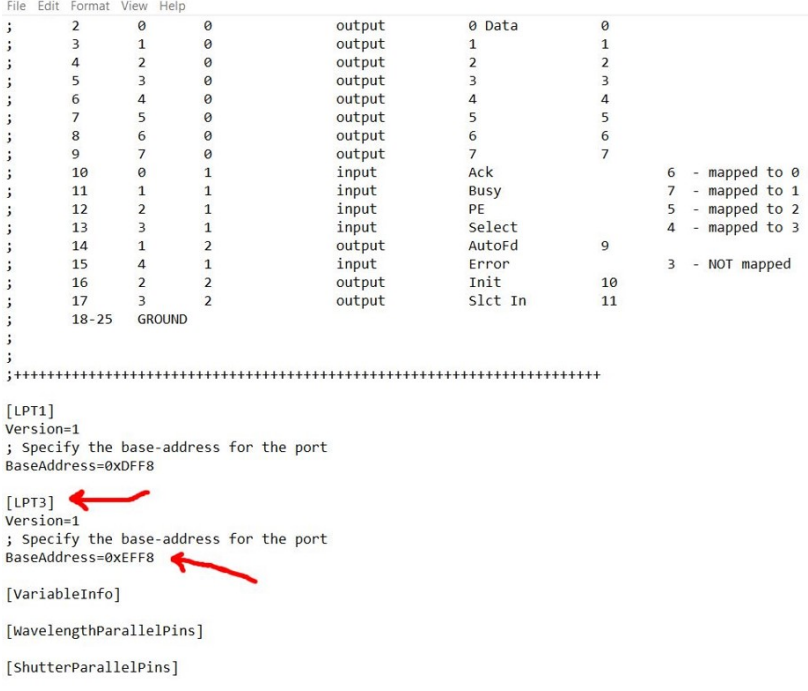

Fig 2

 $\langle$ 

 $\qquad \qquad \Box \qquad \times$